## **Aufträge - Übersicht Listenansicht der Aufträge**

## Auf *Finanzen* **⇒** *Ausgangsbelege* **⇒** *Aufträge* sehen Sie Ihre bisher angelegten Aufträge.

In dieser Ansicht können Sie entweder einen neuen Auftrag anlegen oder bestehende Aufträge sichten und weiter bearbeiten.

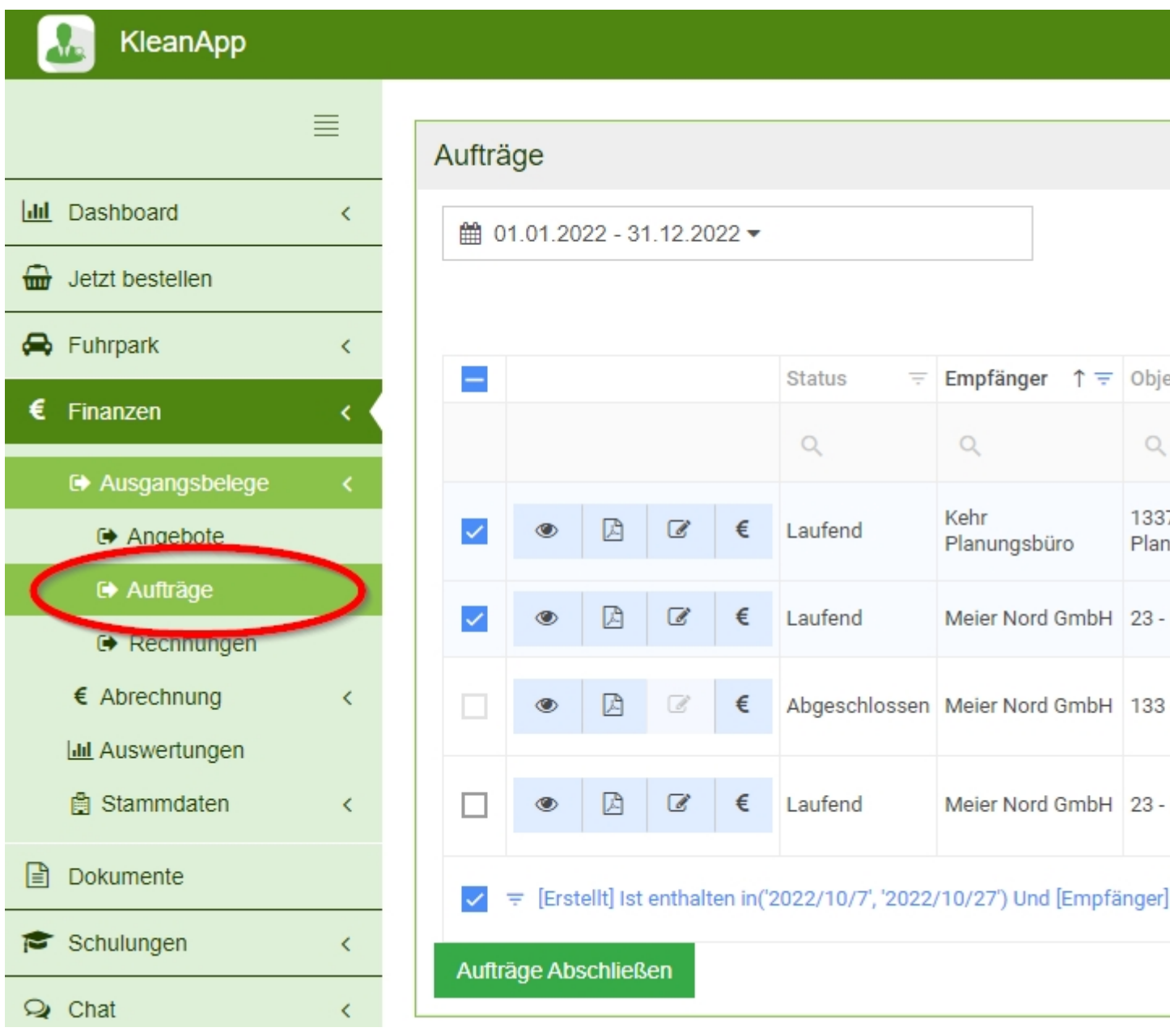

Um ein neuen Auftrag zu erstellen, klicken Sie auf den blauen Button oben rechts *Neuen Auftrag erstellen*. Sie kommen daraufhin zur [Auftragserstellung]([object Object]).

Die komplette Liste kann als **Excel Sheet exportiert** werden, drücken Sie hierzu auf den Button rechts über der Liste.

Die Aufträge können über einen Haken ganz links in der Liste ausgewählt werden und über den grünen Button ganz unten auf **Abgeschlossen gesetzt** werden.

Die Aufträge in der Liste können über die Buttons links in der Zeile als PDF **heruntergeladen**, weiter **bearbeitet** oder **abgerechnet** werden. Wird ein Auftrag über den **€-**Button abgerechnet, kommt man zur [Rechnungserstellung](https://www.kleanapp.net/de/Knowledgebase/View/543).

Der abgerechnete Auftrag, wird aus der Auftragsliste wieder entfernt.

[<](https://www.kleanapp.net/de/Knowledgebase/View/534) [Angebotsansicht](https://www.kleanapp.net/de/Knowledgebase/View/534) [Auftragserstellung](https://www.kleanapp.net/de/Knowledgebase/View/531) [>](https://www.kleanapp.net/de/Knowledgebase/View/531)